Erhvervsøkonomi

Implementering af nye funktioner på

ling på bedriften

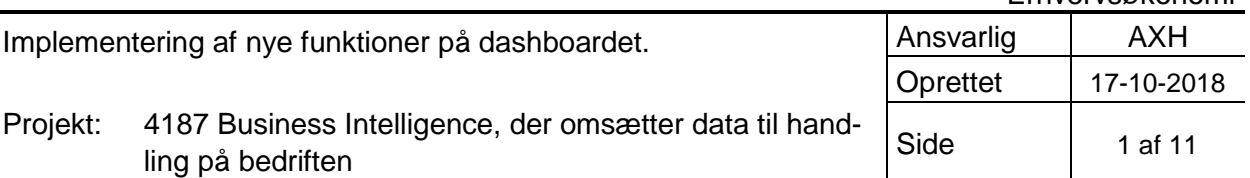

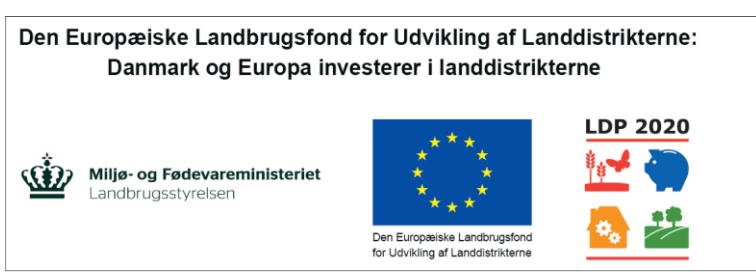

Se EU-Kommissionen, Den Europæiske Landbrugsfond for Udvikling af Landdistrikterne

# **Justering af dashboardets indhold og funktion**

*Udarbejdet af specialkonsulent Annette Hørning.*

Som en del af leverancerne i projektet *Business Intelligence, der omsætter data til handling på bedriften,*  er der udviklet en række nye funktionaliteter i prototypen for landmandens dashboard.

Dashboardet er blevet udvidet med en række nye funktioner, der til sammen giver flere muligheder for at målrette indholdet til brugerne.

Disse nye funktioner består af følgende:

- 1. Faneblade
- 2. Alarmer/notifikationer
- 3. Link til PowerBI
- 4. Infolink på kort/kobling til faglig viden

Disse funktioner beskrives i detaljer herunder, dog findes der særskilt dokumentation for rapporterne i PowerBI.

## **1. Faneblade**

## **Før:**

I den første udgave af dashboardet havde brugeren kun mulighed for at se det kort med et helt fast defineret indhold – og uden interaktionsmuligheder.

Derfor var det nødvendigt at sprede de nødvendige data for fremstillingspris på tre kort, for at få alt med.

## **Eksempel:**

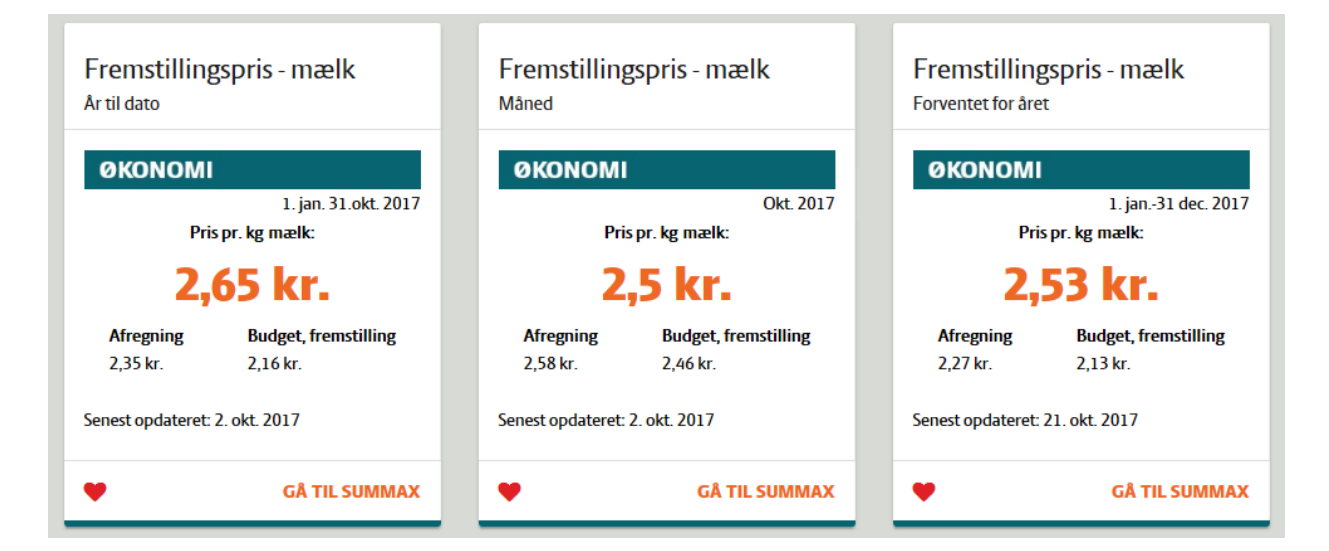

#### **Efter:**

Disse kort er nu blevet samlede, så man på et enkelt kort, kan se alle data ved at skifte mellem fanerne.

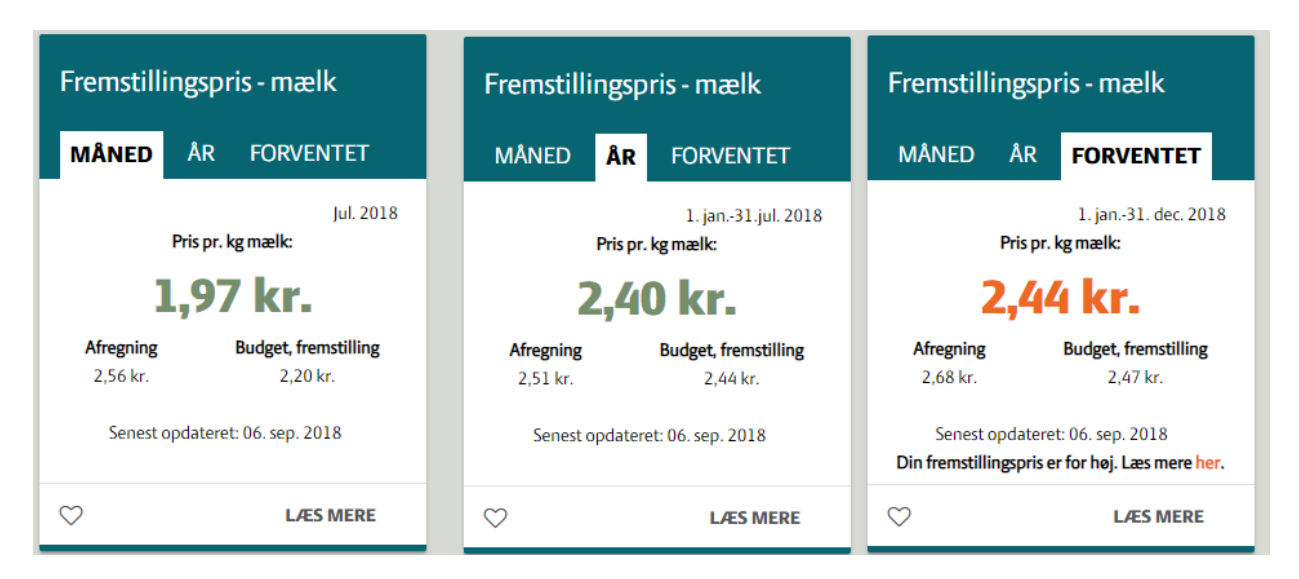

## **Administration af de nye faneblade:**

Administration af de nye faneblade er implementeret ved, at man har udvidet antallet at mulige indholdsfelter på et kort fra 1 til 3. For hvert enkelt fane definerer man hvad titlen skal være, samtidig med at man definerer feltindholdet.

Indeholder et faneblad ingen titel, er det skjult i visningen. Et tomt indholdsfelt resulteret blot i et tomt indholdskort.

# **Eksempel:**

#### 1. faneblad

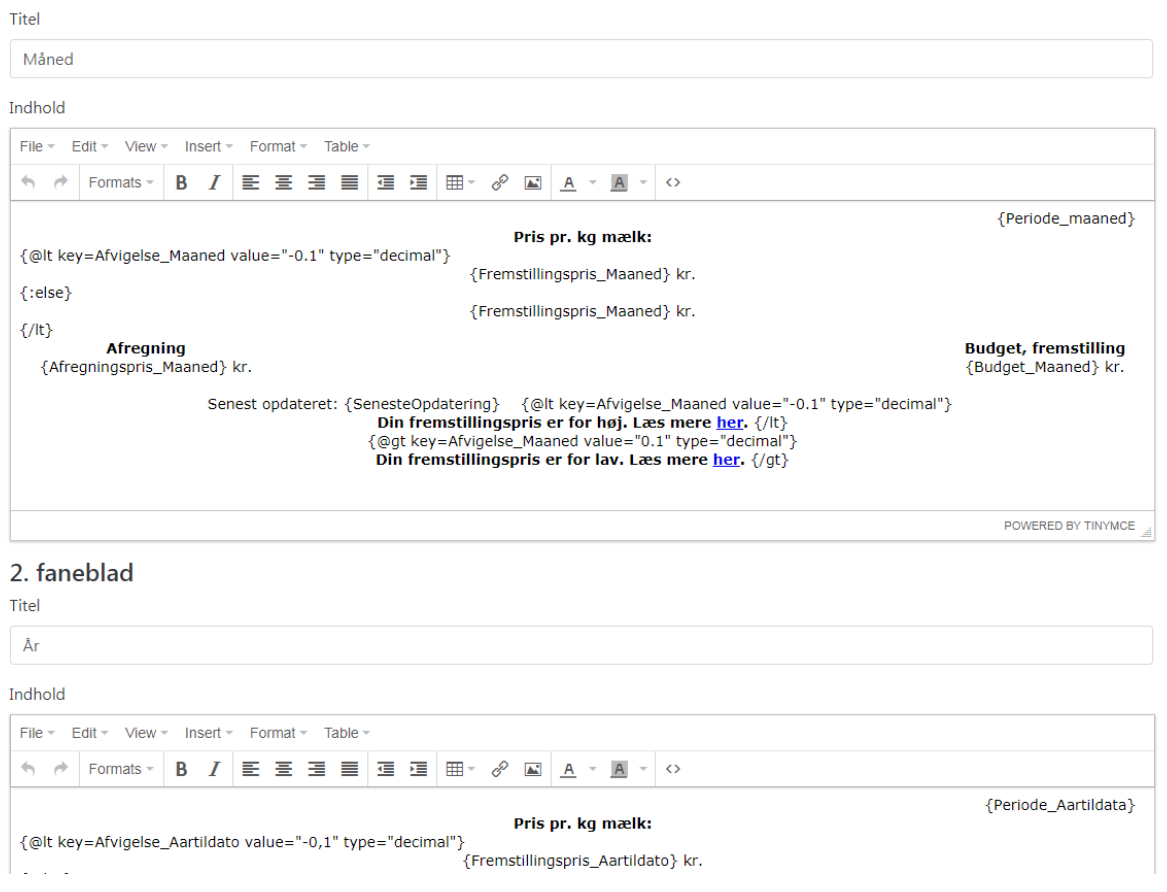

Ovenfor ser man hvordan felterne for hhv. "Titel" og "Indhold" gentages for hvert enkelt faneblad.

# **2. Alarmer/notifikationer**

Alarmerne er implementerede på de enkelte faneblade sådan at der ved overskridelse af bestemte tærskelværdier indsættes en alarmtekst. Det er muligt individuelt at konfigurere på de enkelte kort, hvad tærsklerne skal være, ligesom der er forskellige grafiske muligheder for at markere alarmen.

## **Eksempler på alarmer/notifikationer:**

### **Fremstillingspris:**

Kortet for fremstillingspris er et af de mest centrale kort på Dashboardet, idet den giver et godt indblik i om produktionen er i balance. På dette kort tages der udgangspunkt i en sammenligning af den budgetterede fremstillingspris og den reelle fremstillingspris. Afregningen vises også på kortet, men der er lagt vægt på, at den interessante afvigelse er mellem budget og realiseret pris, ikke mellem afregning og budget.

Kortet ser således ud:

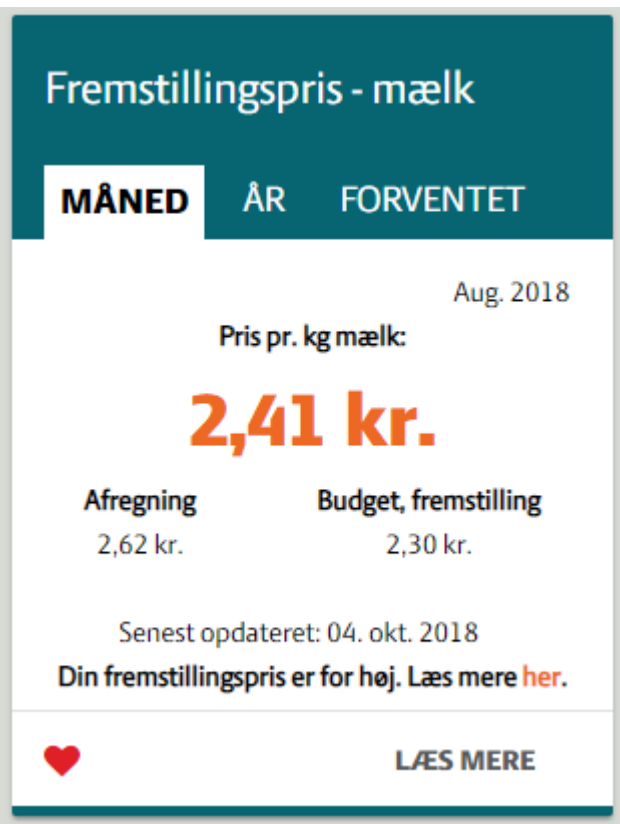

I dette tilfælde ser vi en fremstillingspris, der ligger over det forventede, idet den her er på 2,41 kr. mod de budgetterede 2,30 kr. Dette har dels resulteret i to ting:

- 5. Et skift af farven på fremstillingsprisen fra den almindelige grønne, til rød/orange.
- 6. En alarmlinje nederst på kortet, hvor det fremgår, at fremstillingsprisen er for høj.

Grænseværdierne på kortet for fremstillingspris er sat sådan, at der kommer en varsling om for høj fremstillingspris, hvis den realiserede pris ligger mere end 10 øre over den budgetterede. Tilsvarende kommer der en advarsel om for lav fremstillingspris, i de tilfælde hvor afvigelsen er sådan, at den realiserede pris lægger mere end 10 øre under den budgetterede pris. (Da den meget lav fremstillingspris kan være udtryk for, at den realiserede fremstillingspris f.eks. ikke er opgjort korrekt.)

## **Celletal:**

Kortet for celletal trækker på en kvægservice, der løbende holder landmanden opdateret på bl.a. celletal og kimtal.

Kortet ser således ud:

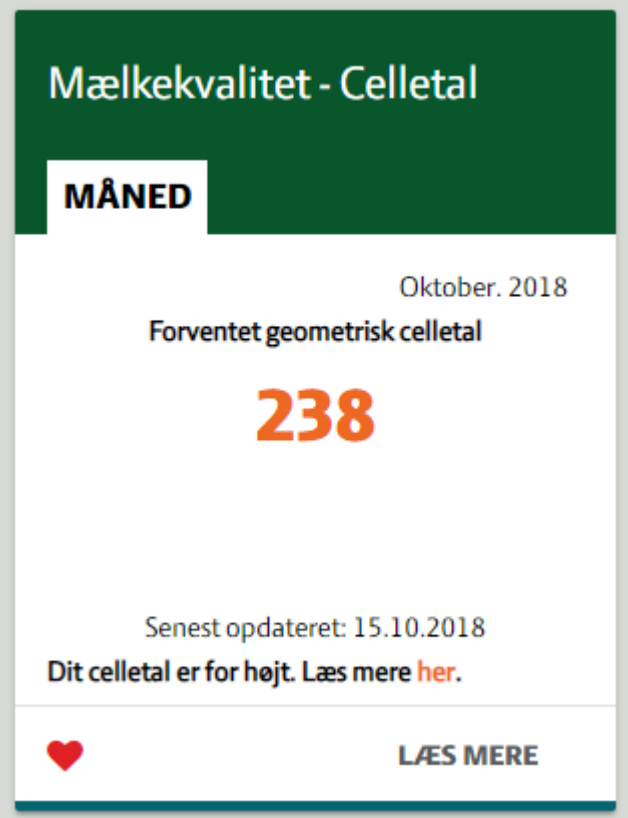

Ligesom med fremstillingspris, er der her indsat følgende elementer:

1) Et farveskift på det fremhævede tal – rødt/orange henleder brugerens opmærksomhed på tallet.

2) En alarmlinje nederst, der gør opmærksom på, at celltallet er for højt.

I dette tilfælde er det valgt, at der skal komme en alarm hvis celletallets værdi er højere end 200, men det er selvfølgelig administrativt muligt at ændre denne tærskelværdi, så det giver mest mulig mening for slutbrugeren.

## **Administration:**

Alarmerne sættes op i det bagvedliggende administrationssystem. Her f.eks. for kortet for fremstillingspris:

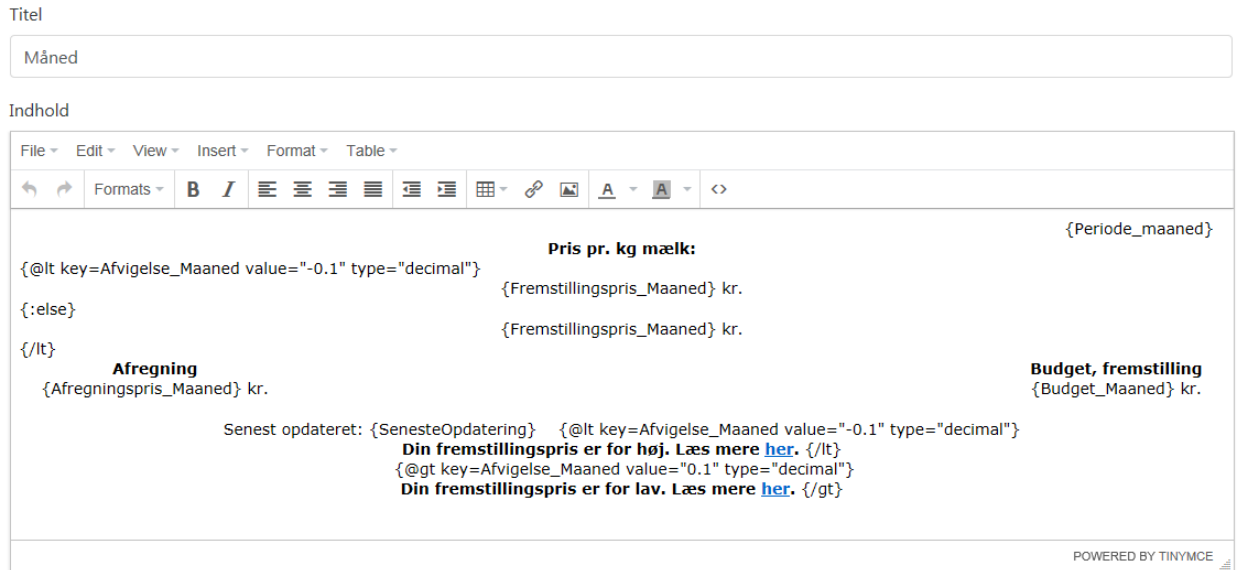

Som det fremgår, er der indlagt grænser for hhv. for lave og høje afvigelser i forhold til den budgetterede fremstillingspris. Linksene ved alarmerne går til sider på LandbrugsInfo, hvor brugeren kan få den nødvendige faglige information.

## Administration af kortet for celletal:

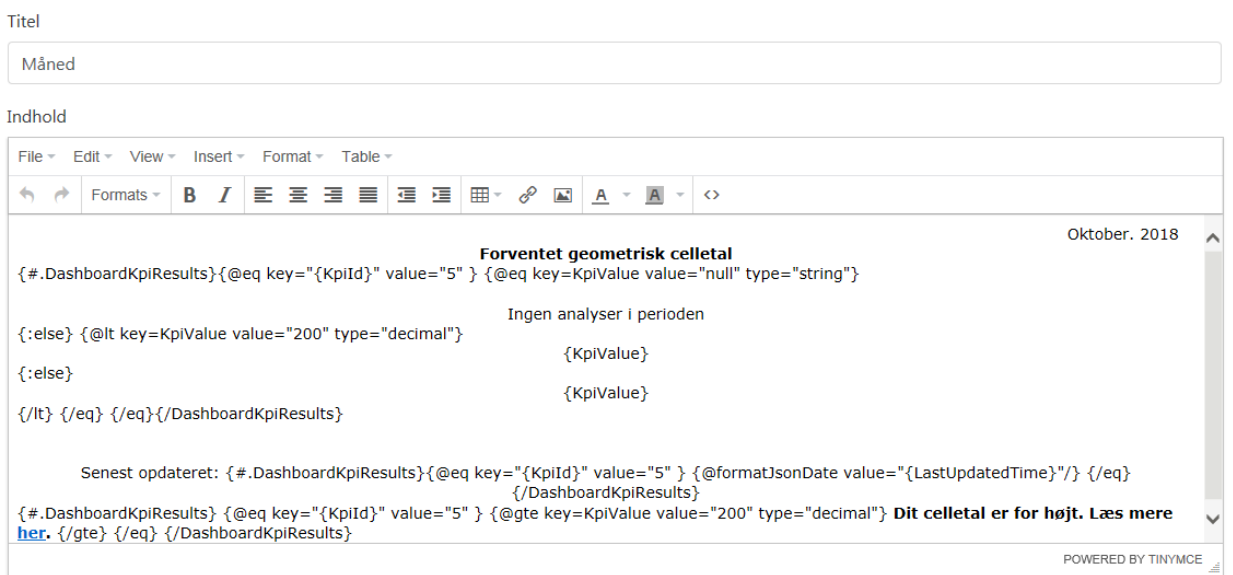

På samme måde som på kortet for fremstillingspris, kan administratoren her selv sætte alarmen op og angive grænseværdien – i dette tilfælde vil det som nævnt være værdier over 200, der udlæser alarmteksten.

# **3. Link til PowerBI:**

Det har været et stort ønske fra projektdeltagerne, at det var muligt at dykke dybere ned i de resultater, der bliver vist i de enkelte kort. Man har været glade for den grafisk enkle og dermed overskuelige opbygning af dashboardet generelt, men det efterlader også et behov for, at kunne gå mere i detaljer efter behov.

Dette ønske er indfriet med introduktionen af links direkte ind i PowerBI-rapporter, der viser detaljer på de enkelte tal. På kortet viser dette sig som et "Udforsk"-link på de kort, der har en tilknyttet PowerBIrapport.

## **Eksempel – Mælk leveret:**

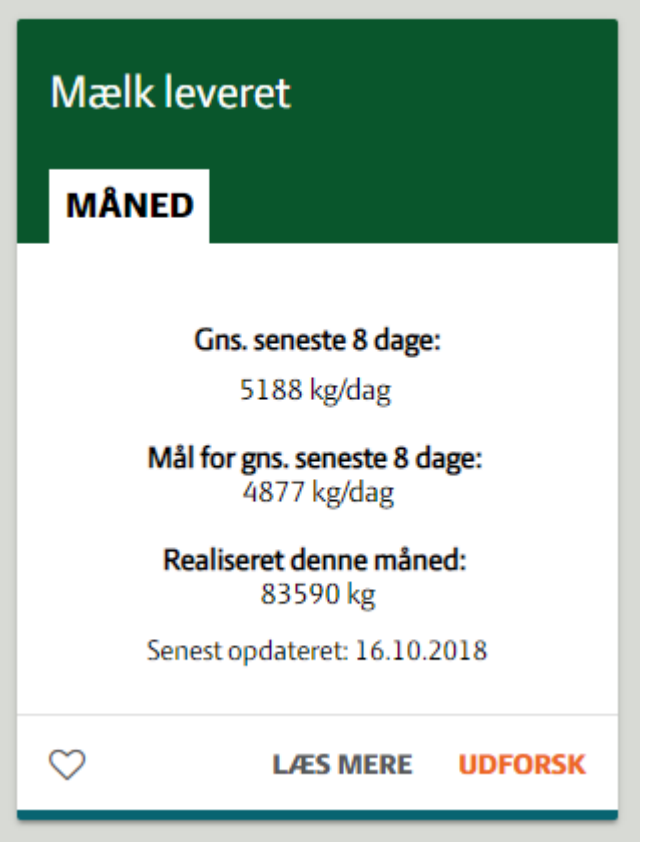

Linket indsættes af administratoren på de relevante kort, da det ikke nødvendigvis er alle kort, der er oprettet PowerBI-rapporter for.

Indholdet i PowerBI-rapporten gennemgås ikke i detaljer her, men linket "Udforsk" går videre til en side med følgende opbygning (her vist i en anonymiseret udgave):

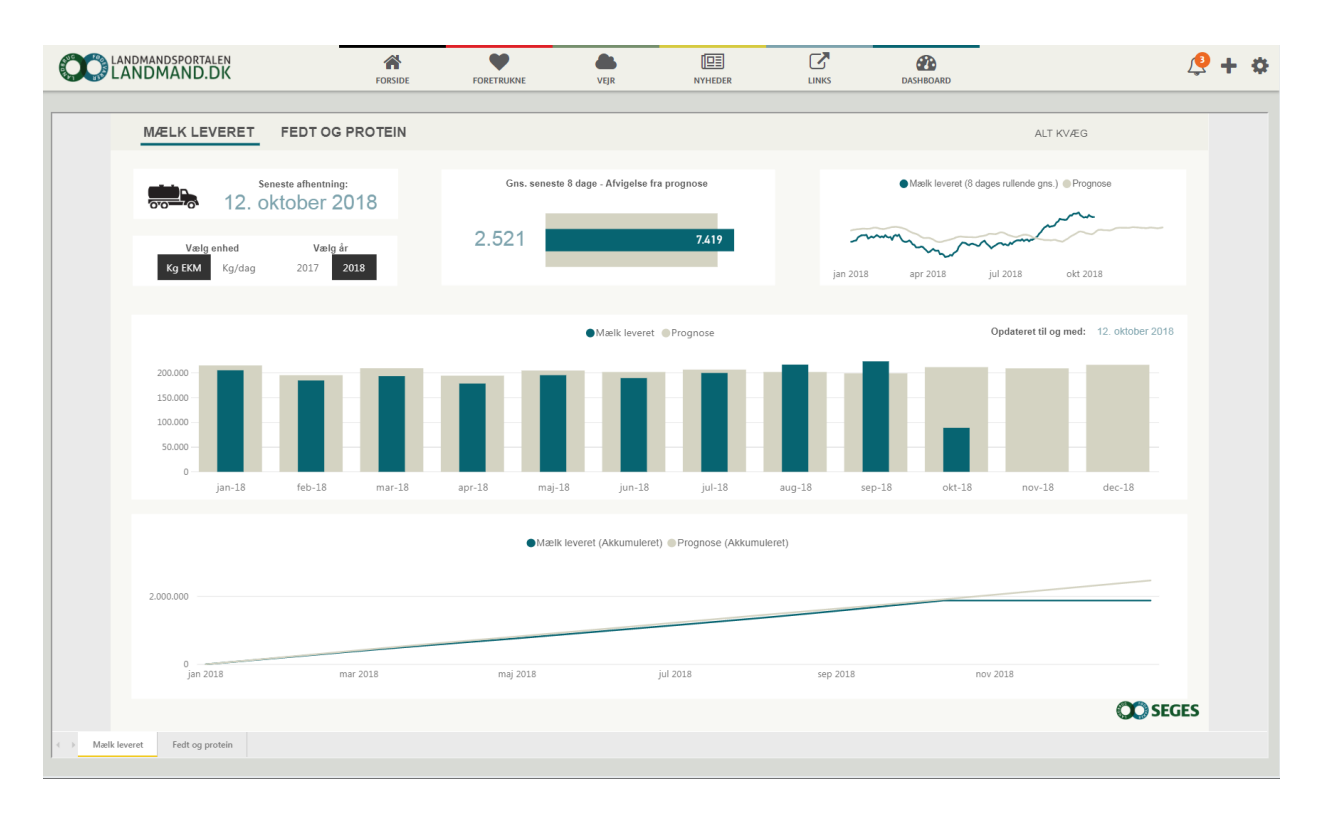

Som man kan se, vises siden som indlejret i Landmand.dk, altså har brugeren en oplevelse af, at være i samme kontekst. Den grafiske opsætning hvad angår fonte, farver og ikoner er også den samme som på det øvrige dashboard.

Brugeren vender tilbage til Dashboardet ved at klikke på "Dashboard øverst på siden".

## **Administration af PowerBI-kort:**

#### **Oprettelse:**

Der er oprettet en særlig korttype for PowerBI-kortene:

Når man vælger at oprette et nyt kort af denne type, vælger man først denne gruppe af portalservices:

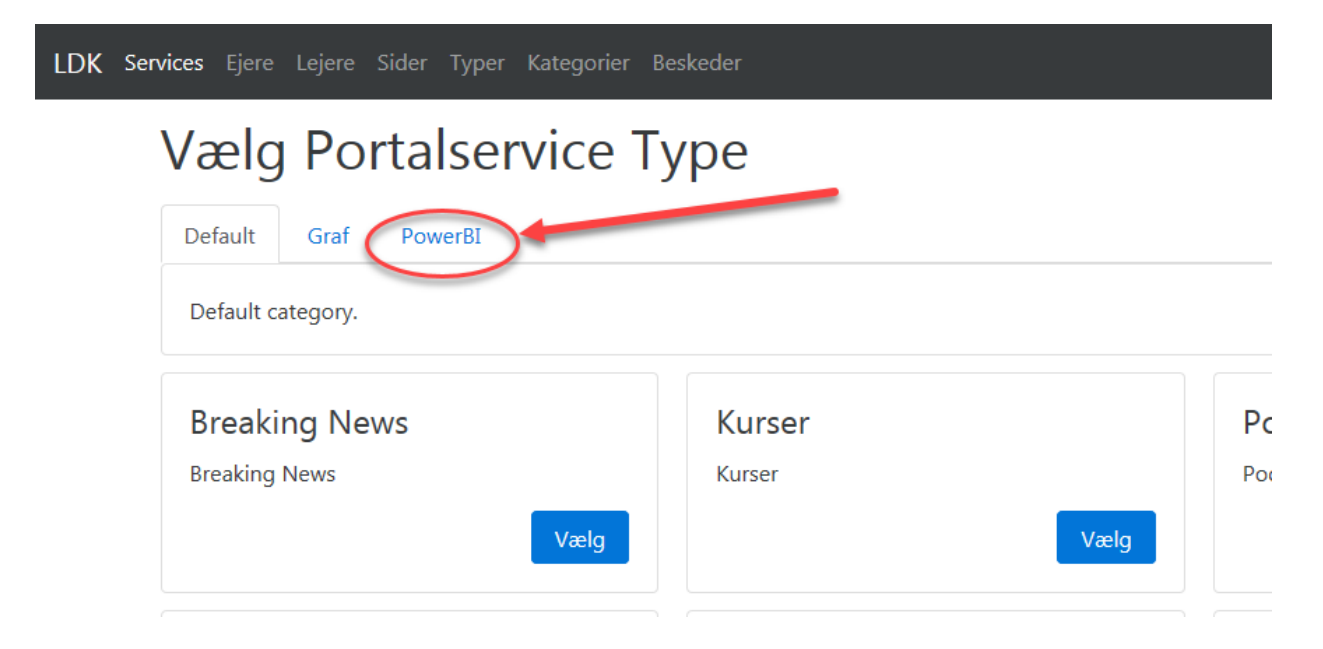

Under gruppen findes der typer:

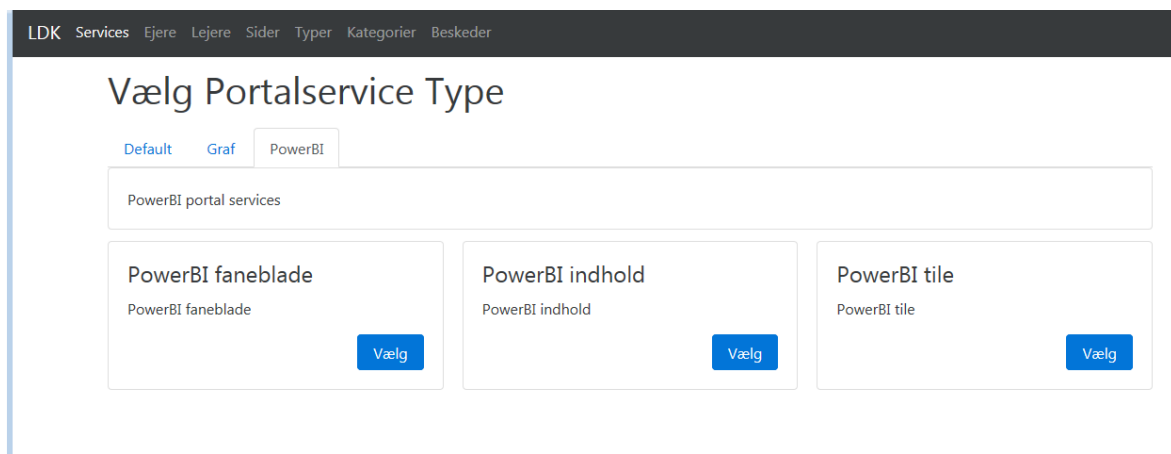

På Dashboardet har kortene typisk faneblade, så derfor vil man bruge typen "PowerBI faneblade".

#### **Redigering af PowerBI-kort:**

Når man som administrator er inde på et PowerBI-kort, vil det ene af de to action-links nederst på kortene, automatisk være sat til at blive genereret af PowerBI:

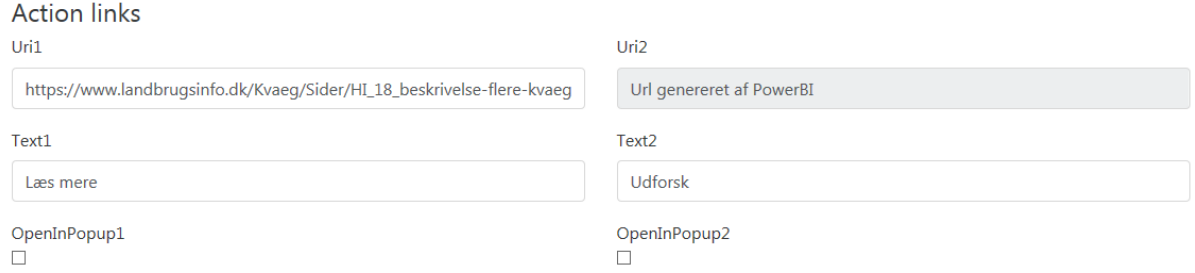

Som det ses til højre i billet, er feltet "Url2" ikke redigérbart, da systemet automatisk genererer det korrekte link ned i PowerBI. Linket har nemlig en encoding af hvilken bruger, der skal vises data for, derfor vil linket være unikt for den enkelte indloggede bruger.

Dashboardet har selvfølgelig brug for at vide hvilken visning, det er, der skal linkes til. Dette gøres ved at udfylde kortet felter, der indeholder henvisning til PowerBI.

Eksempel fra kortet "Mælk leveret" (her vist i anonymiseret udgave):

## PowerBI rapport eller dashboard

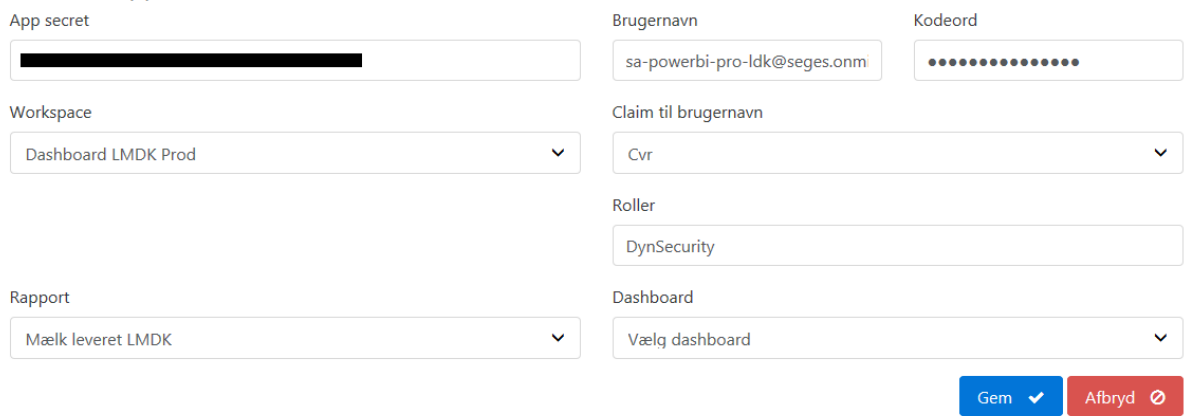

Her angives både en henvisning til den nødvendige rapport, men også de loginoplysninger systemet skal bruge, for at kunne videreformidle brugeren.

# **4. Infolink på kort/ links til faglig viden:**

En lang række af dashboardet kort har fået introduceret informationslinks – hvor brugeren bl.a. kan læse mere om, hvordan udgiften er beregnet.

**Eksempel – Dyrlæge og medicin:**

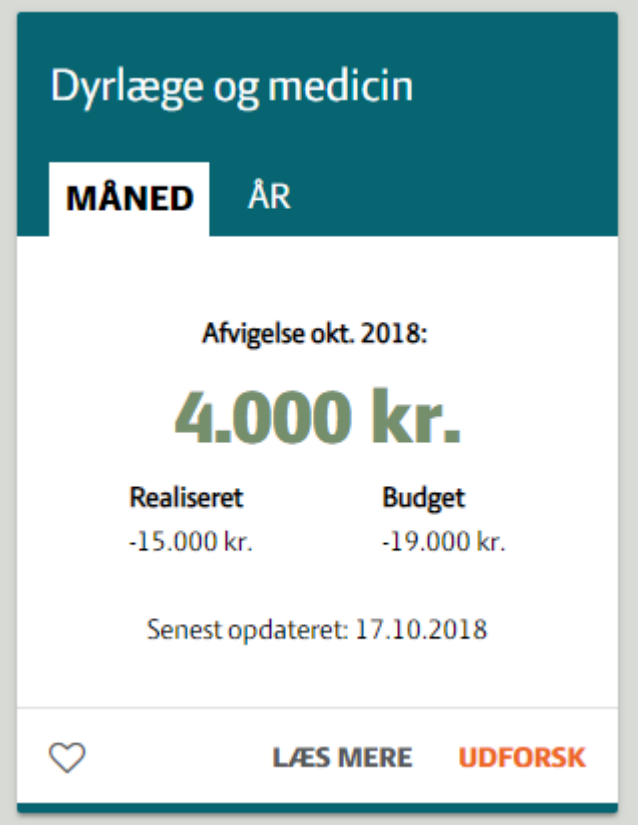

Her ser man et eksempel på et kort, der udover PowerBi-linket til udforsk, også har et "Læs mere" link. Linket bliver sat op administrativt og peger på den samme side for alle brugere. Modsat PowerBI-linket går det altså ikke til personalisereret information målrettet den enkelte bruger.